# **Mini NVMS Server**

# **Quick Start Guide**

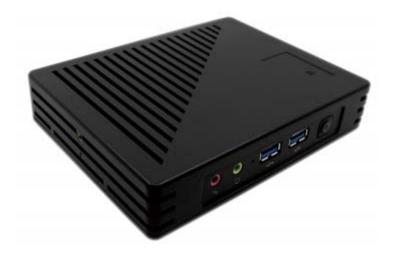

# 1 Front & Rear Panel Interfaces

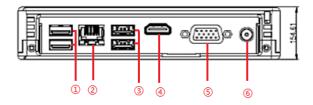

**Real Panel** 

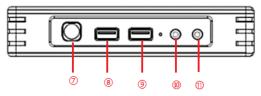

**Front Panel** 

| Number | Description         | Number | Description        |
|--------|---------------------|--------|--------------------|
| 1      | USB3.0 *2           | 7      | Power button (LED) |
| 2      | Ethernet port (LAN) | 8      | USB3.0 *1          |
| 3      | USB2.0 *2           | 9      | USB3.0 *1          |
| 4      | HDMI output         | 10     | Audio Input        |
| 5      | VGA output          | 11     | Audio Output       |
| 6      | DC power supply     |        |                    |

# 2 Login & Network Configuration

### Login

Before starting, please make sure network cable, monitor and power are connected. After the server is started, the following window will appear as shown below.

Server mode or client mode can be selected when logging in. If "Client mode" is selected, you need to enter the address and port of the authentication/management server. Then this server will be used as a client. If "Server mode" is selected, this server can be used directly.

#### Mini Server Quick Start Guide

|             | Login                 | ×        |
|-------------|-----------------------|----------|
| User Name   | admin 🗸               | ·        |
| Password    | •••••                 |          |
| Device Mode | Server Mode           | · ]      |
| Remember    | Password 🔲 Auto Login |          |
| Login       | Cancel Reset          | Password |

- ① Enter username and password (the default username is admin; the default password is 123456).
- 2 Check "Remember Password" or "Auto Login" as needed.
- ③ Click [Login].

If you forget the password, please click "Reset password". Then a small window will appear. You can reset the password by answering the pre-defined questions.

If this is the first time for you to log in, it is recommended to set the security questions/answers.

### • Network Configuration

After logging in, enter Local Configuration→Network Config interface as shown below.

| IP Group     | Enable                  |        |             |                   |
|--------------|-------------------------|--------|-------------|-------------------|
| IP Address   | 192.168.0.10            |        | eth0 (      | Bind static IP    |
| Subnet Mask  | 255.255.255.0           |        |             |                   |
| Gateway      | 192.168.0.1             |        | IP Address  | EC:D6:8A:5F:6F:A1 |
| letwork Mode | Adaptive Load Balancing | $\sim$ | Subnet Mask | 255.255.0.0       |
| Major DNS    | 127.0.0.53              |        | Gateway     | 192.168.0.1       |
| Minor DNS    | 8.8.8.8                 |        |             |                   |
|              |                         |        | Gateway     | 192.168.0.1       |

Set the network parameter according to the actual condition.

# **3** Device Management

### 3.1 Add Devices

In the home interface, click "Add, Edit or Delete Device" to go to the following interface.

| Device Type Ad                                                                                                    | d Delete    | Select Area Im | port Select Transfer     | Server Select Store   | age Server | Upgrade 🔔 Sa      | ave Form          |              |            |
|----------------------------------------------------------------------------------------------------|-------------|----------------|--------------------------|-----------------------|------------|-------------------|-------------------|--------------|------------|
| Encoding Device (Online/Total number:<br>Decoder (Online/Total number:0/0)<br>ED Display Device (Online/Total numb | E-dit       | . Dovico Nom   | o Tupo                   | Add Encoding          |            | n Mumboe Alar     | m Out Number      | IR Addrose ( | 1D.Dando// |
| ntelligent Analysis Server (Online/Tota                                                                            | Ouickly Add | Manually Add   | Initiatively Report      | Unbound Auto Report I | Device     |                   | Device Qua        | antity:53    | Refresh    |
| Storage Server (Online/Total number:1/<br>Media Transfer Server (Online/Total nur                                  |             | Device Name +  | IP Address               | ModifyIP Address      | Port       | Subnet Mask       | Protocol          | Version      | D          |
| Access Server (Online/Total number:1/1                                                                             |             | Device Name    | 10.20.18.38              |                       | 6036       | 255.255.0.0       | Standard Device   | 1.4.5        | 00:18:A    |
| Narm Server (Online/Total number:1/1<br>V Wall Server (Online/Total number:1/                                      |             | Device Name    | 10.20.19.208             |                       | 6036       | 255.255.0.0       | Standard Device   | 1.4.4        | 00:18:A    |
|                                                                                                    | 0           | IPC            | 10.20.19.128             |                       | 9008       | 255.255.0.0       | Standard Device   | 5.0.1.0      | 00:18:4    |
|                                                                                                    | 0           | IPC            | 10.20.18.130             |                       | 9008       | 255.255.0.0       | Standard Device   | 5.0.1.0      | 00:18:/    |
|                                                                                                    |             | IPC            | 10.20.4.242              |                       | 9008       | 255.255.240.0     | Standard Device   | 5.1.1.0      | 00:18:/    |
|                                                                                                    |             | name           | 10.20.23.14              |                       | 9008       | 255.255.0.0       | Standard Device   | 5.0.1.0      | 22:83:2    |
|                                                                                                    | 0           | A3B-4M-3.6     | 10.20.19.141             |                       | 9008       | 255.255.0.0       | Standard Device   | 5.0.1.0      | 00:18:A    |
|                                                                                                    | 0           | IPC            | 10.20.18.101             | N                     | 9008       | 255.255.0.0       | Standard Device   | 5.1.1.0      | 00:18:A    |
|                                                                                                    | d           | Select Transl  | fer Server Transfer Serv | ver 🗸                 | Selee      | ct Storage Server | Storage Server    | ~            |            |
|                                                                                                    |             | Si             | elect Area               | ea 🗸                  |            | Create Area       | Automatically Lin | k Area       |            |

### 3.1.1 Quickly Add

Click [Refresh] to quickly search devices in the same local network as shown below. Check the device and select the transfer server, storage server, area for it. After that, click [OK]. Click [Create Area] to quickly create the area.

### 3.1.2 Manually Add

|              |       | 2004   |            |                         |             | Add Encodin         | g Device |                |                |           | ;      |
|--------------|-------|--------|------------|-------------------------|-------------|---------------------|----------|----------------|----------------|-----------|--------|
| Quickly Ad   | d     | Manual | ly Add     | Initiativ               | ely Report  | Unbound Auto Report | Device   |                |                |           |        |
| IP Address/I | P Ran | ge/Dom | ain Nam    | e/Serial N              | lo./URL     | Protocol            | Port     | User Name      | Password       | Test      | Delete |
| IP Address   | ~     | 0      | . 0        | . 0                     | . 0         | Standard Device     | 6036     | admin          |                |           |        |
|              |       |        |            |                         |             |                     |          |                |                |           |        |
|              | _     | Solo   | ct Transfi | or Soniar               | Transfor Se | invar V             | Solart   | Storage Server | Storage Server | _         |        |
| c            | _     | Sele   |            | er Server<br>elect Area | Transfer Se |                     | Select : | Storage Server | Storage Server | Link Area |        |

① Enter IP address/IP range/domain name/URL/Serial number, username and password and choose protocol type.

- 2 Click [Test] to test whether the device is connected successfully or not.
- ③ Select transfer server, storage server and area and then click [OK].

# 4 Live View

Click Home $\rightarrow$ Live View to go to the following interface.

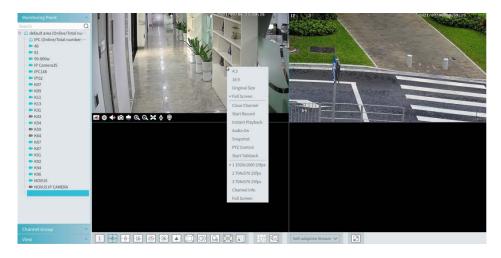

Toolbar on the display window:

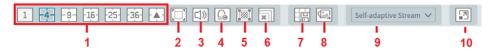

| No. | Description                         | No. | Description                |
|-----|-------------------------------------|-----|----------------------------|
| 1   | Screen display mode                 | 6   | Close all preview          |
| 2   | Full screen                         | 7   | Save the current view mode |
| 3   | Enable/disable broadcast            | 8   | Image export               |
| 4   | Manual alarm output                 | 9   | Choose the camera stream   |
| 5   | Show the smart event detection area | 10  | Show smart snapshot        |

Toolbar on the display window:

| Button | Description          | Button | Description             |
|--------|----------------------|--------|-------------------------|
| R      | Close image          | Ø      | 3D zoom in              |
| 0      | Start/stop recording | Q      | Zoom in                 |
|        | Enable/disable audio | Ø      | Zoom out                |
| õ      | Snapshot             | 鼡      | Fit to window           |
| •      | PTZ control          | ę      | Enable/disable talkback |
| ۲      | Device setting       |        |                         |

# 5 Face Surveillance

If it is the first use of face surveillance function, please configure it in the following order. Create a group  $\rightarrow$  Add targets to the group  $\rightarrow$ Set task  $\rightarrow$  Real-time view  $\rightarrow$  Search faces

# 5.1 Object Library

Go to Home $\rightarrow$ People Management $\rightarrow$ People Management $\rightarrow$ Person List.

| People Management Sync Records    | Visitor Record Task                 |
|-----------------------------------|-------------------------------------|
| Person List VIP List Visitor List | BlackList                           |
| Person List                       | Delete Add Clear All Targets Change |
| Search Q                          | Reversely select 📴 🧮                |
| Add                               | Add Group ×                         |
|                                   | Name                                |
|                                   | OK Cancel                           |

Right click on the blank of the person list column and then the "Add" button will appear. Click it to add the group name.

Put the cursor on the parent group name and then you will see the follow buttons. Click "+" to add the sub group name.

| People Mana | gement   | Sync Records |
|-------------|----------|--------------|
| Person List | VIP List | Visitor List |
| Person List |          | ^            |
|             |          | -            |

Click  $\checkmark$  to modify the group name; click  $\checkmark$  to delete the group; click  $\checkmark$  to bind the camera.

**Bind the camera to the group**: Add the people images of the group to the face database of the binding camera. When the person whose picture has transferred to the face database of the binding camera appears in the detection area, the face comparison result will be sent to the platform.

Note: the added group or person must be bound with one or more cameras, or the face

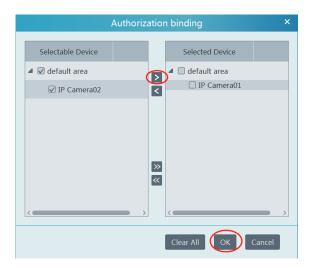

#### comparison result will not be generated by the platform.

Only the device with face comparison function can be listed in the above window. These devices that don't support face recognition function, or only support face detection function, will not display in the above window.

In the people management interface, click "Sync Records"  $\rightarrow$  "People" or "Device" to view the synchronization status.

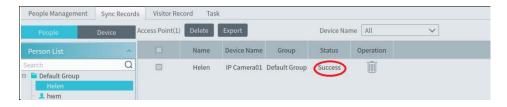

### 5.2 Add Target

You can add targets for four libraries-- people, VIP, Visitor and Blacklist.

### • Add target one by one

Select the group name and then click [Add] to add the target information

Mini Server Quick Start Guide

| on List VIP List Visitor List        | BlackList                      |                         |                  |              |                   |                       |                |                |        |           |
|--------------------------------------|--------------------------------|-------------------------|------------------|--------------|-------------------|-----------------------|----------------|----------------|--------|-----------|
| rson List *<br>ch Q<br>Default Group | Delete Add<br>Reversely select | Clear All Targ          | ets Change       | group I      | Failure record    | Custom Export         | t template 🛛 I | mport Export   | Select | current P |
|                                      |                                |                         | Ado              | d Target     |                   |                       | ×              | Birthday: 02-0 | 11     |           |
|                                      |                                | Name;                   |                  |              | Birthday:         | 2021-02-01            | emale          | Work type:     | /1     |           |
|                                      | +<br>Add                       | Gender:                 | Male             | ~            | Country:          |                       |                | Telephone:     |        |           |
|                                      | Add                            | Province:<br>Work type: |                  |              | City:<br>Work ID: |                       | D Card         | ID NO:         | Ū      | Ł         |
|                                      |                                | ID Type:                | ID Card          | $\sim$       | Telephone:        |                       |                | 0              |        | -         |
|                                      |                                | ID NO:<br>Remark:       |                  |              |                   |                       |                |                |        |           |
|                                      |                                |                         | s the device bou | nd to the ta | arget distributio | n Group [Default Grou | [qu            |                |        |           |

Click Add and select the face image saved in the local PC. Then fill out the corresponding information and click [OK] to save.

Note: the resolution of the face image shall be less than 3840\*3840.

If the target is added to the group of the VIP, register date and VIP level shall be fill in.

### Batch Import

In the above interface, click [Export template] to export an Excel template and then fill out the corresponding information in the table as shown below.

After that, create a file named "Image" and then put the face images under this file.

| A.      | 8                                 | C                     | D                   | E.      | F.           | G              | H               | .1                       |           | K                 | E.                           | M          | N                        | 0                      | 9                                   |
|---------|-----------------------------------|-----------------------|---------------------|---------|--------------|----------------|-----------------|--------------------------|-----------|-------------------|------------------------------|------------|--------------------------|------------------------|-------------------------------------|
| The ma  | ked red item is                   | mained                |                     |         |              |                |                 |                          |           |                   |                              |            |                          |                        |                                     |
|         | itering the pho-                  |                       | and contifica       | in rumb | er, please : | add 't for end | male, 1550000   | t' os mitten in '1       | 50000000- |                   |                              |            |                          |                        |                                     |
|         | format is 202                     |                       |                     |         |              |                |                 |                          |           |                   |                              |            |                          |                        |                                     |
|         |                                   |                       |                     |         |              |                |                 |                          |           |                   |                              |            |                          |                        |                                     |
| The cer |                                   |                       |                     |         |              |                |                 |                          |           |                   |                              |            |                          |                        |                                     |
|         | ificate number<br>level is genera |                       |                     | tr:     |              |                |                 |                          |           |                   |                              |            |                          |                        |                                     |
|         |                                   |                       |                     | tr.     |              |                |                 |                          |           |                   |                              |            |                          |                        |                                     |
|         |                                   |                       |                     |         | Country      | Frovince       | City            | Telephone                | Remark    | VIP Level         | Registration Date            | Department | Type of work             | Staff Number           | Picture addre                       |
| The VIP | level is genera                   | l, meelum a           | nd high:            |         | Country      | Frovince       | City<br>Changdu | Telephone<br>13500000000 | Remark    | VIP Level<br>High | Registration Date 2020-08-05 | Department | Type of work<br>engineer | Staff Number<br>011111 |                                     |
| Name    | level is genera<br>Dirth Date     | l, medium a<br>Gender | nd high:<br>ID Type | ID NO   |              |                |                 |                          | Remark    |                   |                              |            |                          |                        | Picture a<br>Helen.ipg<br>David.ipg |

Put the image file and the personal information file into the same directory. Click [Import] $\rightarrow$ [Excel Import].

| Person List             | ^ | Delete Ad | d Clear A | All Targets C | hange Group | Failure Record | Custom | Export Templ | ate Imp | ort Exp    |
|-------------------------|---|-----------|-----------|---------------|-------------|----------------|--------|--------------|---------|------------|
| Search<br>Default Group | Q | 6 =       |           |               |             |                |        |              |         | cel Import |
|                         |   |           | Name:     | IP Camera…    | Birthday:   | 2021-07-06     |        | Name:        | 2       | e Import   |
|                         |   |           | Gender:   | Male          | Work Type:  |                |        | Gender:      | Male    | Work 1     |
|                         |   |           | Work ID:  |               | Telephone:  |                | AA     | Work ID:     |         | Teleph     |
|                         |   |           | ID Type:  | ID Card       | ID NO:      |                | 24     | ID Type:     | ID Card | ID NO:     |

Bind personal permission: After the person is added, click  $\checkmark$  to bind the person and camera. You can also synchronize the person information to camera in the Sync Records interface.

### 5.3 Task Configuration

Set the face capture source, schedule and applicable scenario.

| Monitoring Point                                                                         | Apply Sched                                                                     | lute Template                            |  | P            | ease clear the data if you change the settings, othe | erwise the smart site's data will be wrong Clear Set |  |  |
|------------------------------------------------------------------------------------------|---------------------------------------------------------------------------------|------------------------------------------|--|--------------|------------------------------------------------------|------------------------------------------------------|--|--|
| 🖻 🙆 default area (Online/Total n                                                         | Monitoring Point Face Capture Source 🗸 Schedule 🗸 Applicable Scenario 🗸 Entranc | $\sim$ Entrance and Exit Settings $\sim$ |  |              |                                                      |                                                      |  |  |
| Device Name IP Camera     Device Name IP Camera     Device Name IP01     Device Name IPC | *IP Camera01                                                                    | Face Match by IPC 7*24                   |  | Face Surveil | lance,Face Greeting,Face Attendance,Entrance gu      | a_ V No configuration                                |  |  |

Face Capture by IPC: it is applicable to the face detection camera.

Face Match by IPC: it is applicable to the face recognition camera.

**Note:** Face recognition NVR, Temperature Reading Panel, Thermal network camera and IPC without face detection function cannot set task here.

More parameters about face comparison can be set by clicking [Setup].

| Setup                                                            | × |
|------------------------------------------------------------------|---|
|                                                                  |   |
| Similarity                                                       |   |
| Similarity(%) T5                                                 |   |
| Refresh OK                                                       |   |
| Intelligent Server Setting                                       |   |
| Intelligent Server 🗸                                             |   |
| $\blacksquare$ Enable face detection of the face recognition IPC |   |
| Refresh OK                                                       |   |
|                                                                  |   |
| Send Captured Pictures to FTP                                    |   |
| Enable FTP                                                       |   |
| FTP Server Address                                               |   |
| FTP Server Port 21                                               |   |
| FTP File Path /                                                  |   |
| Anonymous                                                        |   |
| User Name Password                                               |   |
| Refresh OK                                                       |   |
|                                                                  |   |

Similarity: Set the similarity of the face comparison.

Intelligent Server Setting: please check "Enable face detection of the face recognition IPC" as needed.

If checked, the intelligent server will get all face capture pictures of the IPC after you configure face comparison parameters and set the schedule for the IPC. All these face snapshots can be searched in the Search interface (Home  $\rightarrow$  Face Surveillance  $\rightarrow$  Search).

If unchecked, the intelligent server will only get the matched face snapshots after you configure face comparison parameters and set the schedule for the IPC. Only the face snapshots successfully matched with the face database can be searched in the Search interface (Home $\rightarrow$ Face Surveillance $\rightarrow$ Search).

**FTP Settings**: Send the captured pictures to FTP. Please set the corresponding parameters according to your FTP server.

### • Set Task for the NVR with Face Recognition Function

For the added NVR with face recognition function please set the face comparison parameters by entering Resource Management $\rightarrow$ Device Setting interface. Refer to the following interface.

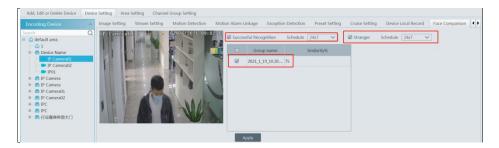

Please select "Successful Recognition" or "Stranger" as needed and then set the schedule separately. After that, check the group and set the similarity. Finally, save the settings by clicking [Apply]. If the face comparison settings cannot be set according to the above-mentioned way, you can log in the web client of the NVR and then configure face recognition to realize the auto report of the face match result as shown below.

Additionally, please make sure the face detection function is enabled for the AI IPC (click Device Setting $\rightarrow$ Face Detection).

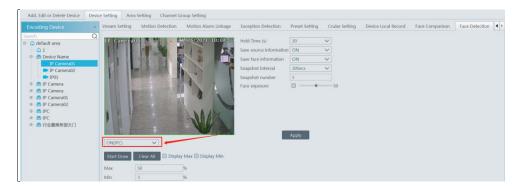

### 5.4 Real-Time View

Click Face Surveillance  $\rightarrow$  Real-Time View to go to the following interface. Drag the face detection IPC to the window to view. The face capture picture will be shown under the window as shown below. The face match result also can be shown on the right. In this interface it supports 1/4/9/16 screen display mode.

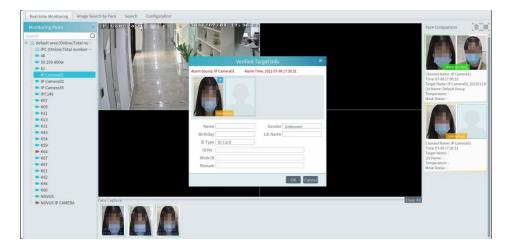

Double click the face match result to view the match details.

Click the 📩 button on the top left corner of the captured face picture to add the face picture to the library quickly; click the 🔍 button to enter the Search by Face interface quickly.

| Face Recognition NVR<br>earch                                                | Search Result |                     | ck Map Display          |                         |            |         |                 |             |
|------------------------------------------------------------------------------|---------------|---------------------|-------------------------|-------------------------|------------|---------|-----------------|-------------|
| default area                                                                 |               | No.                 | Time                    | Monitoring Point        | Similarity | Picture | Record Playback | Temperature |
| 🛛 🖉 📠 Device Name                                                            |               | 1                   | 2021-01-26 08:39:37     | Device Name_IP Camera01 | 45%        | C       | ۲               |             |
| 0                                                                            | 2             | 2021-01-26 08:39:38 | Device Name_IP Camera01 | 33%                     | C          | ۲       |                 |             |
|                                                                              | •             | 3                   | 2021-01-26 08:39:40     | Device Name_IP Camera01 | 49%        |         | ۲               |             |
| elect Image                                                                  |               | 4                   | 2021-01-26 08:44:46     | Device Name_IP Camera01 | 35%        |         | ۲               |             |
|                                                                              | 0             | 5                   | 2021-01-26 08:45:37     | Device Name_IP Camera01 | 37%        |         | ۲               |             |
|                                                                              |               | 6                   | 2021-01-26 08:52:27     | Device Name_IP Camera01 | 48%        |         | ۲               |             |
| art Time 2021-01-26 00:00:00<br>d Time 2021-01-26 23:59:59<br>ax. Number 100 |               | 7                   | 2021-01-26 08:54:48     | Device Name_IP Camera01 | 45%        |         | ۲               |             |

The right panel of the real-time view interface is face match result area.

Click it to view the matched details.

# 6 Face Attendance

The attendance records of the employees can be viewed and traced after adding the persons to the person list and setting the attendance rules.

#### Flow Chart:

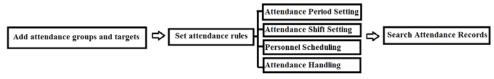

• Create an attendance group and add targets for this group in the person list interface. Then

bind the person and the attendance camera.

**Note**: the attendance camera must support face recognition function, such as face recognition and access control panel, face recognition camera and so on.

- Configure the schedule and face match way of the camera. See 5.3 Task Management for details.
- Attendance Period Settings

| Camera Deployment                        | Working F | ay Setting | Attendance | record 9 | adistics                                                                                                    |   |
|------------------------------------------|-----------|------------|------------|----------|----------------------------------------------------------------------------------------------------|---|
| Basic configuration                      | Attendanc | e period   |            |          | Basic setup:                                                                                                    |   |
| Attendance period                        | ٨dd       | Delete     |            | Q        |                                                                                                    |   |
| Attendance shift<br>Personnel scheduling | Ċ         | Period     | Edit       | Delete   | Period: 9:00-18:00 Time setup:                                                                                                    |   |
| Attendance handling                      | •         | 9:00-18:00 |            |          | Start-work time:     0900     Uald check-ist:     07.30     -     10.30     W Must check ist:       End-work time:     18.00     Wald check-out:     16.30     -     19.30     W Must check out       Work hours:     200     hours:     -     -     19.30     W minute is absent       Over:     20     -     minute is late:     Late over:     40     -     minute is absent       Advance:     20     -     minute is late:     Leare early over:     40     -     minute is absent | ÷ |
|                                          |           |            |            |          | Later than End-Work Time for:         0.8         2         hour(s) is         Overrine Level 1           Later than End-Work Time for:         1.0         2         hour(s) is         Overline Level 2                                                                                                    |   |
|                                          |           |            |            |          | Later than End-Work Time for: 1.2 (a) hour(s) is Overtime Level 3                                                                                                    |   |
|                                          |           |            |            |          | Dinner time: 0 (2) (3) Mins     Save Cancel                                                                                                    |   |

If a company has different working time for different employees, you can add different attendance rules.

Click [Add] to set the detailed attendance rule. After that, click [Save] to save the settings.

• Attendance Shift Settings

Attendance Shift: The employees shall perform their duties according to the shift schedule. Click [Add] to set the shift name and shift schedule. Shift cycle can be set by day, week or month. The schedule will automatically repeat according to the set day(s), week(s) or month(s).

After you set the shift schedule, click [Save] to save the settings.

Personnel Scheduling

You can set different schedule for different attendance groups or employees.

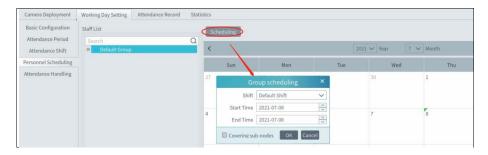

Select the attendance group or employee and then click [Scheduling] to select the shift and schedule start time and end time. Finally, click [Ok] to save the settings.

If the schedule for the attendance group or the employee needs to modify, select the group or person, click [Delete the scheduling] to delete the current schedule.

• Attendance Handling

If someone needs to apply for leave or correct the check-in/out record, you can enter the attendance handling interface to set up.

### Leave/Business-Trip Settings:

- ① Select the employee who want to apply for leave or do business trip.
- 2 Click [Leave/Business-trip].
- ③ Select the date the employee wants to apply for leave or do business trip.
- ④ Select the type, sub type, leave time and remark.
- ⑤ Click [OK] to save the settings.

click it to set the sub type of leave or business trip.

Mini Server Quick Start Guide

| Search Q                                                                                                    | And the second second s | and the second second s |     |              |       |                          |     |
|----------------------------------------------------------------------------------------------------|----------------------------------------------------------------------------------------------------|----------------------------------------------------------------------------------------------------|-----|--------------|-------|--------------------------|-----|
| Default Group                                                                                                    | <                                                                                                    |                                                                                                    | 2   | 021 🗸 Year 7 | Month |                          |     |
| Helen .                                                                                                    | Sun                                                                                                    | Mon                                                                                                    | Tue | Wed          | Thu   | Fri                      | Sat |
| IP Camera02_20210113084643_0_39…     IP Camera02_20210113085220_0_39…     IP Camera02_20210113091223_0_39…     IP Camera02_20210113091249_0_39…     IP Camera02_20210113091628_0_39… | 27                                                                                                    | 28                                                                                                    | 29  | 30           | 1     | 2<br>Leave/Business-trip | 3   |
| IP Camera02_20210113091638_0_39…     IP Camera02_20210113092153_0_39…     IP Camera02_20210113100137_0_39…                                                                           | 4                                                                                                    | 5                                                                                                    | 6   | 7            | 8     | 9                        | 10  |
|                                                                                                    | 11                                                                                                    | 12                                                                                                    | 13  | 14           | 15    | 16                       | 17  |

#### • Attendance Record Search & View

You can search the desired attendance records to view the employee's attendance status by filtering the conditions, such as attendance group, name, etc.

Click Home  $\rightarrow$  Face Attendance  $\rightarrow$  Camera Deployment. Drag the attendance camera to the preview window. Then you will see the live video. The face match result will be displayed on the right of the interface.

**Note**: The compared person in attendance system shall be added in the person list in advance. One person only can be added in one group. If this person also be added in other groups (like VIP list), the comparison result will not be obtained.

In the statistics interface of Face Attendance, you can view the attendance data in the form of chart.

## 7 Face Greeting

Face Greeting: After successful face comparison, the words/voice of welcome will be heard by the guests and their photos will be shown on the screen.

Click "Face Greeting" to go to the face greeting interface. The setting steps are as follows:

① Create a VIP group and add targets for this group in the VIP list interface. Then bind the VIP person and the camera. The setting details are similar to adding targets to the person list.

Note: the camera for face greeting must support face recognition function, such as face recognition and access control panel, face recognition camera and so on.

② Select the schedule, face match type in the Task interface of the people management (See 5.3 for details).

③ Set camera deployment. Drag the camera name to the preview window. When there are targets detected, the match result will be displayed on the right panel.

④ View the match result of the greeting screen. Click the "Display Setting" tab to set the sub screen.

Search the face greeting records. Click "VIP Search" tab as shown below.

| VIPList   | Q SI | tart Time | 2021-4 | 02-02 00:00:0 | 0         | End Time 202 | 1-02-02 23:59:59 | Search              |                  |             |             |         |   |
|-----------|------|-----------|--------|---------------|-----------|--------------|------------------|---------------------|------------------|-------------|-------------|---------|---|
| VIP Group |      | NO        | Name   | Gender        | VIP Level | Regdate      | Telephone        | Time                | Monitoring Point | Temperature | Mask Status | Picture | F |
|           | 1    | 4         | 1      | Female        | General   | 2021-02-02   |                  | 2021-02-02 15:29:44 | IPC              | 36.6°C      | Mask On     |         |   |
| Name:4    |      |           |        |               |           |              |                  |                     |                  |             |             |         |   |

# 8 Parking Lot Management

Before using this function, please add the relevant devices.

Click Home  $\rightarrow$  Resource Management  $\rightarrow$  Add, Edit or Delete Device  $\rightarrow$  Encoding Device to enter the encoding device adding interface. Click [Add] to add your ANPR camera.

Add the ANPR camera to your NVR with license plate recognition function and then add this NVR to the platform.

Click Home $\rightarrow$ Resource Management $\rightarrow$ Add, Edit or Delete Device $\rightarrow$ LED Display Device to go to the LED display device adding interface.

### • System Settings

1. Go to Home $\rightarrow$ Parking Lot Management $\rightarrow$ System menu  $\rightarrow$  Entrance/Exit Setting as shown below.

| Vehicle Monitoring Vehicle Manag | ement Integrated Search Syste | m Settings        |                 |                     |                         |                    | Main Park  | Carport:500    | /500  |
|----------------------------------|-------------------------------|-------------------|-----------------|---------------------|-------------------------|--------------------|------------|----------------|-------|
| System Settings                  | Parking Lot + 🛙 🔺             | Parking Lot       | N               | lain Park           |                         |                    |            |                |       |
| Entrance/Exit Setting            | Main Park                     | Total Parking Nun | iber 5          | 00                  |                         |                    |            |                |       |
| Temporary Vehicle Charge Setting | Sub Park1                     | Remaining Parkin  | g Number 5      | 00                  |                         |                    |            |                |       |
| Schedule Plan                    | Sub Park2<br>Sub Park3        | Temporary Vehicl  | Charge Rule N   | one 🗸               |                         |                    |            |                |       |
|                                  | Sub Park4                     | Entrance/Exit Set | ing Add         |                     |                         |                    |            |                |       |
|                                  |                               | Entrance Name     | Gateway1        | Lane Man            | agement                 |                    |            |                | [面]   |
|                                  |                               | Lane Name         | Lane Type       | Automatic Pa        | ss Rule Linked AN       | PR Camera Linked L | ED Screen  | Display Window |       |
|                                  |                               | Lane1             | Entrano         | Fixed and tempo     | ixed and temporary cars |                    |            |                |       |
|                                  |                               | Lane2             | Exit-No Charg   |                     |                         |                    |            |                | 1.    |
|                                  |                               | Lane3             | Entrance        | Fixed ca            | rs                      |                    |            |                |       |
|                                  |                               | Entrance Name     | Gateway2        | Lane Man            | agement                 |                    |            |                | (m)   |
|                                  |                               | Lane Name         | Lane Type       | Automatic Pass Rule | Linked ANPR Camera      | Linked LED Screen  | Display Wi | ndow           |       |
|                                  |                               | Lane1             | Entrance        | Fixed cars          |                         |                    |            |                |       |
|                                  |                               | Lane2             | Entrance        | Fixed cars          |                         |                    |            |                |       |
|                                  |                               | Lane3             | Entrance        | Fixed cars          |                         |                    |            |                |       |
|                                  |                               | Barrier Gate Open | ing Duration(s) | 15                  | License Plate La        | nguage Default 🗸 ] |            |                | Apply |

Click 🔹 to set the display contents of the LED display. Click [Add] to add a new entrance.

In the above interface, you can set the total parking room, remaining parking room, entrance and lane, barrier gate opening duration, temporary vehicle charge rule and so on.

### Lane Management

Click [Lane management] to enter the lane management interface.

• Click [Add] to add a new lane.

• Select the lane and then enter the lane name and select the lane type.

Lane type: set it as "Entrance" or "Exit-Charge" or "Exit-Free" as needed.

• Set the automatic pass rule.

Linked vehicles: the vehicles adding to the allow list

Temporary vehicles: the vehicles not adding to the vehicle database

The "Linked vehicles" is checked by default, these vehicles linked to the parking lot can automatically pass the parking lot without stop.

- Bind the ANPR camera and the LED screen to the lane.
- Select the window and then click [Apply]. Then the ANPR camera and the LED screen will be

bound to this window as shown below.

Uncheck this window and then click [Apply] to unbind the ANPR camera and the LED screen with the window.

| igement Integ | Lane management ×                                                                                                    |                                                                                          |                            |                   | (                             |
|---------------|----------------------------------------------------------------------------------------------------|------------------------------------------------------------------------------------------|----------------------------|-------------------|-------------------------------|
| Parking lot   | Add Delete<br>Lane1<br>Lane2                                                                                                    | lot                                                                                      |                            |                   |                               |
|               | Lane Name Lane1<br>Lane Type Entrance<br>Automatic Pass Rule @ Linked vehicles @ Temporary vehicles<br>Linked ANPR Camera IP01 Setup | Lane management<br>Automatic Pass Rule<br>ed and temporary cars<br>ed and temporary cars | Linked ANPR Camera<br>IP01 | Linked LED Screen | Display window<br>left window |
|               | Linked LED Screen Sctup<br>Display window<br>left window Right window bound IP01 Unbound                                             |                                                                                          |                            |                   |                               |
|               | (Apply Cancel                                                                                                    |                                                                                          |                            |                   |                               |

**Barrier Gate Opening Duration**: For example, it is set to 15s. Then the barrier gate will be automatically closed after it is opened for 15s.

2. Set the Charge Rule for Temporary Vehicles.

| System Settings                                           | Search | Add Modif   | / Delete     |                    |            |      |             |  |
|-----------------------------------------------------------|--------|-------------|--------------|--------------------|------------|------|-------------|--|
| Entrance/Exit Setting<br>Temporary Vehicle Charge Setting | No. *  | Rule Name   | Vehicle Type | Charge Type        |            | E    | Description |  |
| Schedule Plan                                             |        |             | Terr         | nporary Vehicle Cl | harge Rule |      | ×           |  |
|                                                           | R      | ule Name(*) |              | Desc               | ription    |      |             |  |
|                                                           | v      | ehicle Type | Small Car    | ✓ Char             | ge Type    | Free | ~           |  |

3. Click "Schedule Plan" to set the schedule for the linked and temporary vehicles. If the vehicle

of the vehicle group wants to enter the parking lot in its non-scheduled period, it will be not allowed to enter. But vehicles can leave the parking lot anytime.

#### • Vehicle Management

In the vehicle management interface, you can add or delete the vehicle group and add vehicles to the vehicle group. There are two vehicle groups by default-white list group and black list group. These two default groups cannot be deleted. You can add other white list groups as needed.

### Add vehicles to the vehicle group

| Vehicle Monitoring Vehicle Manage<br>Group + 🗈 🖾 | Integrated Search         System Settings           Koll         Coldete         Select Current Page         Reversely Setlect         Empty         Impact         Expost         Vehicle Type All         Search         Q                                                                                     | More                                                                                                    |
|--------------------------------------------------|----------------------------------------------------------------------------------------------------|----------------------------------------------------------------------------------------------------|
| Blackfort vehicle (Black Liet)                   | Verice     Add Vehicle     ×       1223     Omer's     Parking lot     Main Park     ×       Ower's     Parking Type     Allow Litt     vehicle Type     Small Car       Image: State Time     2021 67-08 00 0000     End Time     2021 68-07 23:99:99     Image: State Time       Description     OK     Caroel | License Piler: 1233 Parking type: Allow License Piler: Weble Type: Small Car Weble Type: Small Car Weble Type: Small Car Piler: 2021-07-04 00:05:0:00 End Time: 2021-07-04 00:05:0:00 End Time: 2021-07-04 00:05:00 End Time: 2021-07-04 00:05:00 End Time: 2021-07-04 00:05:00 End Time: 2021-07-04 00 End Time: 2021-07-04 00 End Time: 2021 |
|                                                  | ۵.                                                                                                    | 1-month renewal<br>3-month renewal<br>6-month renewal                                                                                                    |

After the vehicle information is added, click this vehicle and then its detailed information will be shown on the right. In this interface, you can renew your vehicle, including 1-month renewal, 3-month renewal, 6-month renewal and 12-month renewal.

### > Import/Export Vehicles

You can add multiple vehicles in a batch. Click [Import] and then select "Export template" to export a template (Excel).

| Owner's name:cocox       Owner's name:cocox       Owner phone:12345647       Remaining time 128Days       B     C | ate | Excel import<br>Export template | Excel | elect Emp                  | Reversely Se  | elect Current Pa | pe Small car | Add<br>Vehicle Ty | up          | Default grou<br>11 (Black list |   |
|----------------------------------------------------------------------------------------------------|-----|---------------------------------|-------|----------------------------|---------------|------------------|--------------|-------------------|-------------|--------------------------------|---|
|                                                                                                    |     |                                 |       |                            | Ba C ū        | ohone:12345647   | Owner p      |                   |             |                                |   |
|                                                                                                    | 1   | 1                               |       |                            |               |                  | t            |                   | n           | A                              | 1 |
|                                                                                                    |     | Descript                        |       | End Time<br>2021-00-23-23- | Starting time | Owner's phone    | Owner's name |                   | Parking lot | Number plate                   | 1 |

Fill out the vehicle information according to the template and then save it. Then go to the vehicle management interface, click "Excel import" to import the vehicle information file.

Check the vehicle you want to export and then click [Export] to export the vehicle information into the designated path.

There is only one blacklist and it is the default blacklist. The default blacklist cannot be deleted. You can add vehicles to the blacklist. The setting steps are the same as adding vehicles to the white list.

### • Vehicle Monitoring

After configuring the ANPR camera binding, allocating the corresponding lanes of vehicle monitoring and adding vehicles to vehicle list, the captured vehicle picture and its detailed information will display on the following interface when the vehicle passes the ANPR camera beside the lane and its license plate number is captured and recoginzed accurately by ANPR cameras.

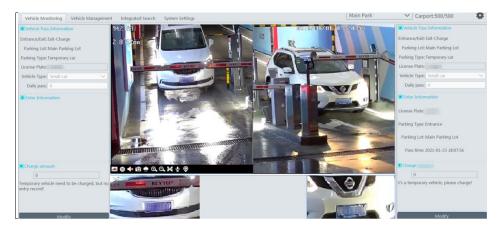

Temporary Vehicle: If the vehicle passing the lane is neither added to the linked vehicle list nor added to the blacklist and "Temporary Vehicle" in the automatic pass rule is not selected, this vehicle will not be allowed to pass automatically.

If the lane type is set as "Exit-Free", the temporary vehicle will be allowed to pass automatically; if the lane type is set as "Exit-Charge", the temporary vehicle will be allowed to pass after the owner pay the parking fee according to the set temporary vehicle charge rule.

If the temporary vehicle charge rule is set as "None", the operator shall enter the amount of the parking fee and then open the barrier manually to let it go.

Linked Vehicles: When the vehicle added to the white list vehicle group enters or exits the parking lot, it will be considered as the vehicle whose parking fee has paid by month. For example, if the owner of the linked vehicle has paid 1month's parking fee, then the vehicle can enter/exit the parking lot automatically for one month.

At entrance, the parking time of the linked vehicle is within the period of validity and the linked vehicle enters in the effective schedule, it can be allowed to enter automatically. If the parking time of the linked vehicle is expired, it will be treated as a temporary vehicle.

At exit, no matter whether to charge or not, the linked vehicle can pass through automatically.

Blacklisted Vehicles: The vehicles added to balcklist are not allowed to pass, even if the license plate number is captured by the ANPR camera.

Note: The vehicles have been linked to a parking lot can not be added to blacklist, and vice versa.

### • Vehicle Information Search

In the Integrated search interface, the information of the vehicles can be searched, including the information of vehicles entering and exiting the parking lot, temporary vehicle charge information, whitelist vehicle payment information and overdue parking information.